## Step 2 - Create & Manage Policy Groups

Last Modified on 12/11/2023 12:11 pm EST

After you have completed**Step 1 - Create & [Manage](http://help.jackrabbitclass.com/help/create-manage-policies) Policies**, it's time to move to**Step 2**, where you'll assign the policies you created in **Step 1**to Policy Groups. Individual policies can be assigned to one or more Policy Groups, as needed.

Things to note about Policy Groups:

- ★ Create up to 30 Policy Groups.
- $\bigstar$  Policy Groups can be created to require parental agreement even without enrollment.
- Reorder the Policies within a Policy Group using the*drag-and-drop* method in the grid.
- $\bigstar$  Update and remove groups as often as needed.
- $\bigstar$  A Policy Group name is limited to 60 characters.

## Create a Policy Group

Follow these instructions to create a Policy Group and add individual policies to that group:

- 1. Go to the**Gear** (icon) >**Settings** >**Policies** >**Policy Groups** (tab).
- 2. Select a**Default Policy Group**from the drop-down menu for parents to agree to, even when there is no enrollment.
	- Families who log in to their Parent Portal with no class enrollments will be*required* to agree to the Default Policy Group.
	- Families enrolled in classes with Policy Groups assigned to the class will be*required* to agree to the assigned Policy Groups.
- 3. Select **None** if there are no policies to agree to when there is no class enrollment.

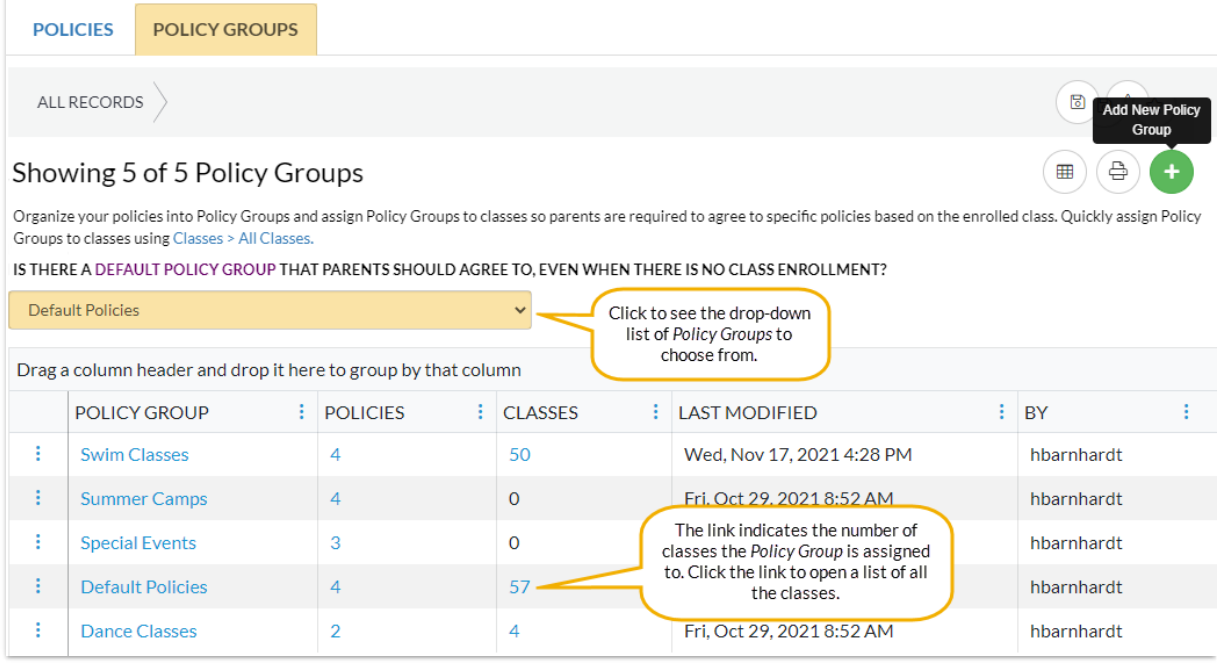

- 4. Click **Add New Policy Group**(icon) to open a**New Policy Group**page.
	- Enter the**Name** of the Policy Group.
- 5. Click **Add a Policy to this group**(icon) to open the**Add policies** window. Start typing in the *Select existing policies...*field and the individual policies you previously created will populate in the drop-down list.
- 6. Select an existing policy from the drop-down list or click**Create Policy** to add a new policy.
- 7. Select as many policies as needed for the group you are creating.
- 8. Click **Add to Group**.
	- Your Policy Group has been created.
- 9. Click **Save Policy Group.**
	- Your Policy Group has been saved and will be listed in the Policy Groups (tab).
- 10. Go to **Step 3 - Assign Policy [Groups](http://help.jackrabbitclass.com/help/assign-policy-groups-to-classes) to Classes**.

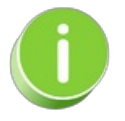

Save time and effort each time you open a Policies grid page to view your data! After you adjust and select your columns save the grid as a **[Favorite](https://help.jackrabbitclass.com/help/gs-save-favorite-filtered-grid-views)**.

## Edit a Policy Group

1. Go to the**Gear** (icon) >**Settings** >**Policies** >**Policy Groups** (tab).

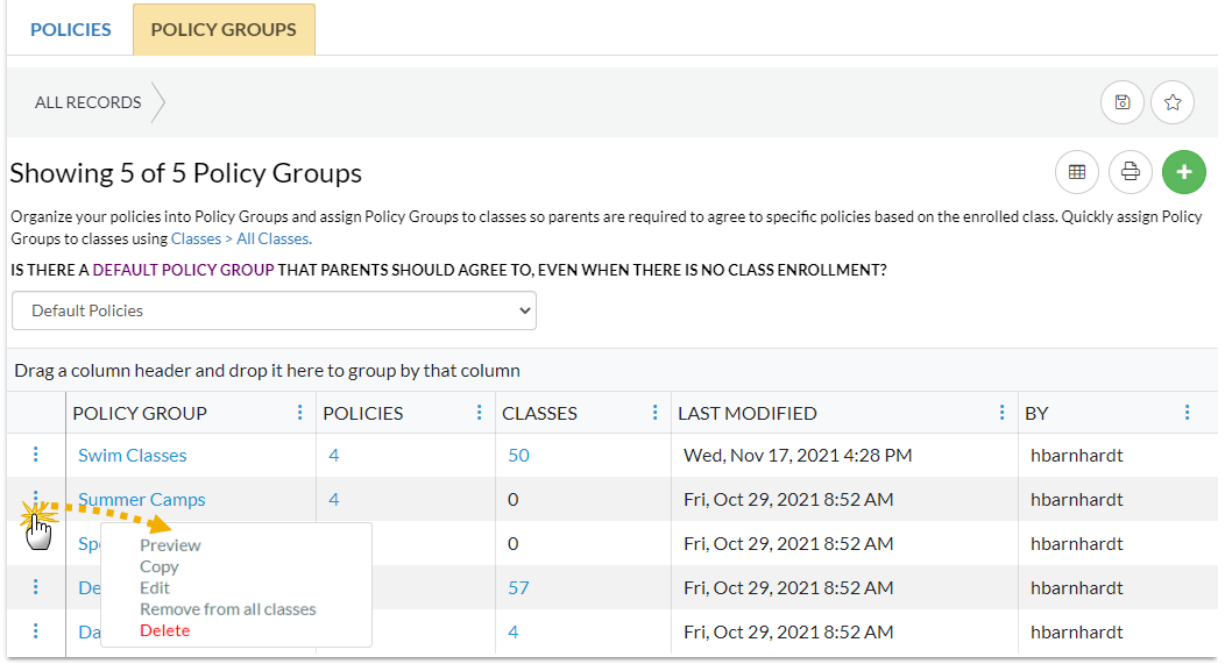

- 2. Click a Policy Group name to open the**Edit Policy Group**page and modify the Policy Group, or click the row  $\frac{1}{2}$  menu to take one of the following actions:
	- **Preview** opens a preview window of the Policy Group. Use the links to view the individual policies.
	- **Copy** click and an exact duplicate of the Policy Group will be created and placed at the top of the grid.
	- **Edit** opens the**Edit Policy Group**window to make changes as needed.
	- **Remove from all classes** if the Policy Group is assigned to any classes, it will be removed.
	- **Delete** this will delete the Policy Group, however, the individual policies will not be deleted. *Note:* A Policy Group can't be deleted if it is assigned to a class regardless of the class status.
- 3. Click **Add New Policy Group**(icon) to add a**New Policy Group**to the list.

## Reorder Policies in a Policy Group

If you want to reorder the Policies after you have added them to a Policy Group, use the drag and drop  $\leftrightarrow$  icon to move the Policies from one position to another.

- 1. Go to the**Gear** (icon) >**Settings** >**Policies** >**Policy Groups** (tab).
- 2. Click the Policy Group that needs to be reordered. This opens the**Edit Policy Group**page.
- 3. Click the Policy name and immediately drag it up or down to reorder it.

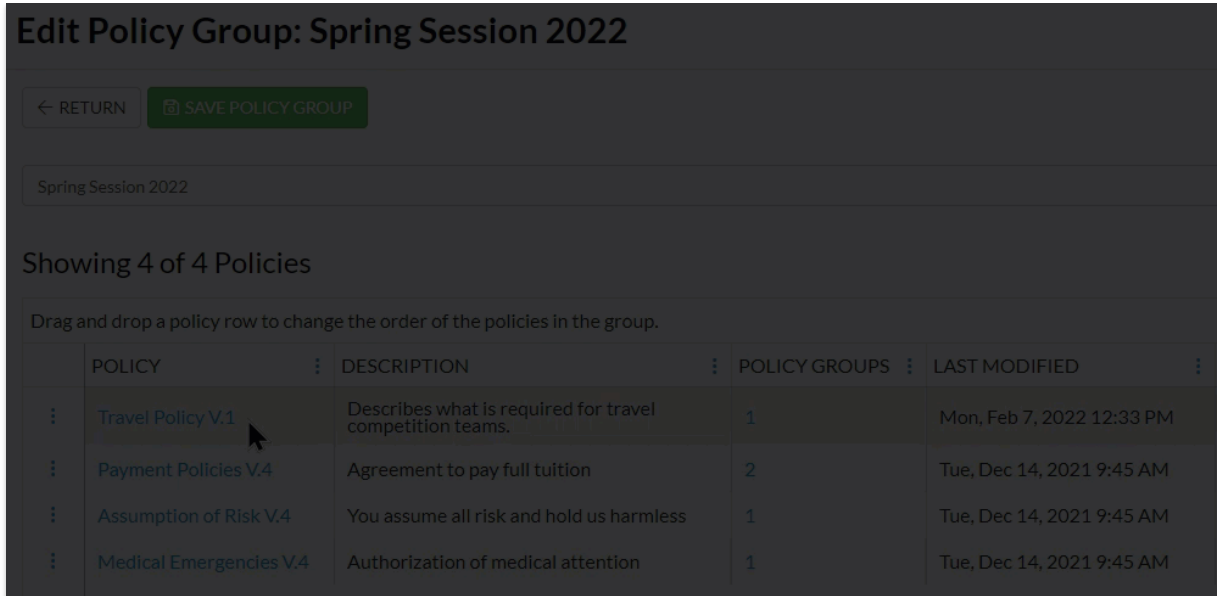

4. Click **Save Policy Group**when done.

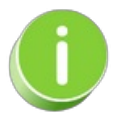

Use the Print icon  $\bigoplus$  to print the Policy Groups listed in the grid or create a PDF.